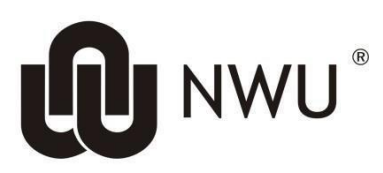

# **LIBRARY & INFORMATION SERVICES**

**Postgraduate ORCID registration manual**

### **1 STEP**

#### 1.1 Have your **STUDENT NUMBER** and **NWU NETWORK PASSWORD** ready

#### **Which password?**

The one you use for: **eFundi** (student portal), **DIY Services etc**

#### **NB: If you don't have or remember your password, please**

Request NEW Password: https://password.nwu.ac.za/mangiti/password\_request.jsp

**Alternatively, check the below link for more details on how to set-up your NWU Network password for the first time. <http://services.nwu.ac.za/it/sc/password-management>**

## **2 STEP**

2.1 Login to the Manuscript system through the link provided below using your NWU Network Password.

Manuscript system:<https://mwr.nwu.ac.za/nwu-orcid/main/connect>

2.2 Should you get a certificate error while following the link, please select "**Cancel**" to get through to the authentication page. See screenshot below.

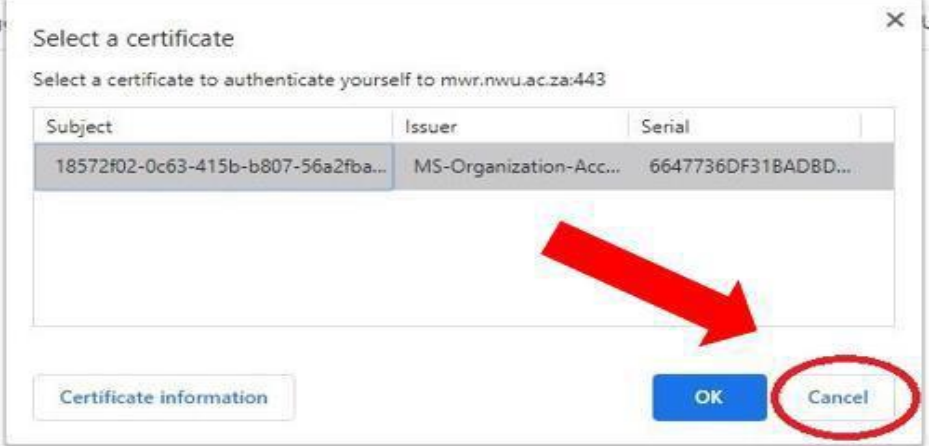

2.3 Once you have logged in, the Manuscript landing page will look something like what you see on the screenshot below

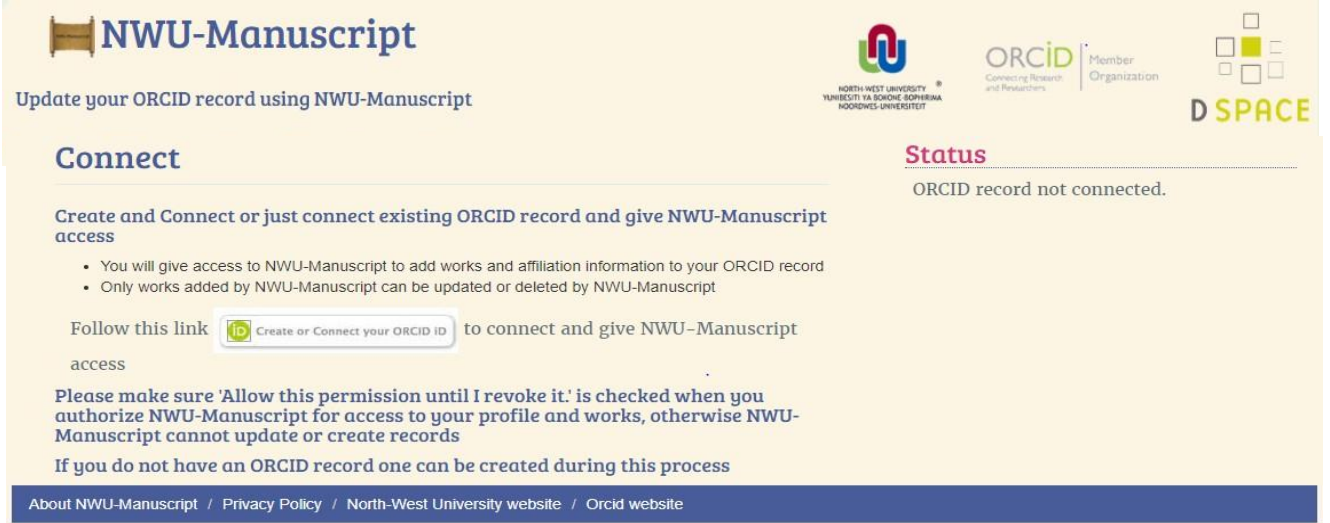

2.4 Click on the hyperlink right after "**Follow this link"** as shown below

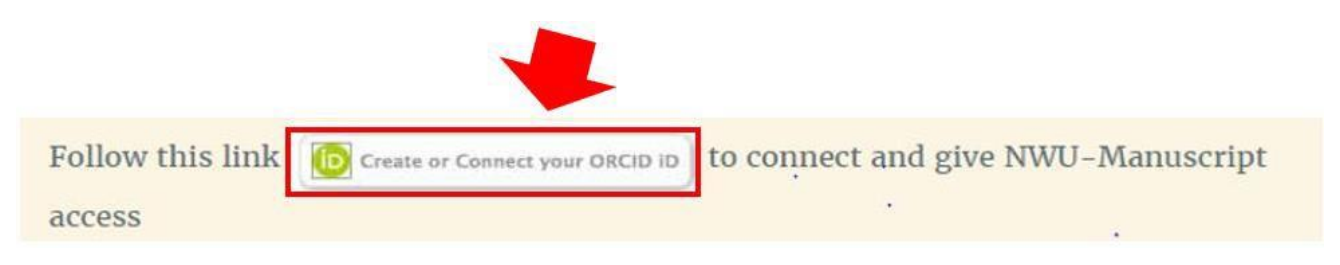

2.5 Sign in with your ORCID login details if you already have a profile in the Sign in box below, OR select **Register now** to create an ORCID profile.

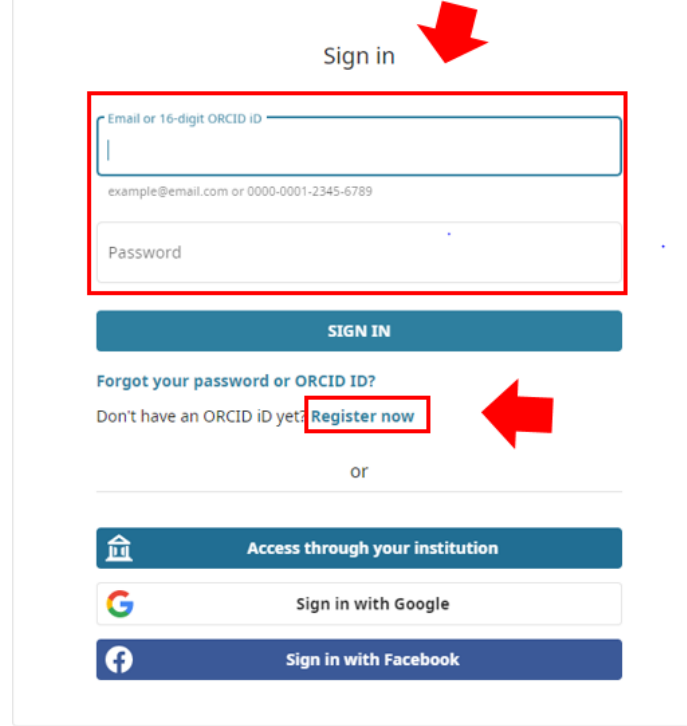

- 2.6 Having signed in or for those who do not have ORCID profiles, the registration process is simple and straight forward that in only needs your basic information like your Full name, email address and a password.
- 2.7 When all of that is finished, you will only need to connect your ORCID to the Manuscript system as shown below.

# **3 STEP**

**3.1** Connect your ORCID profile to the NWU-Manuscript by selecting **Authorize access**

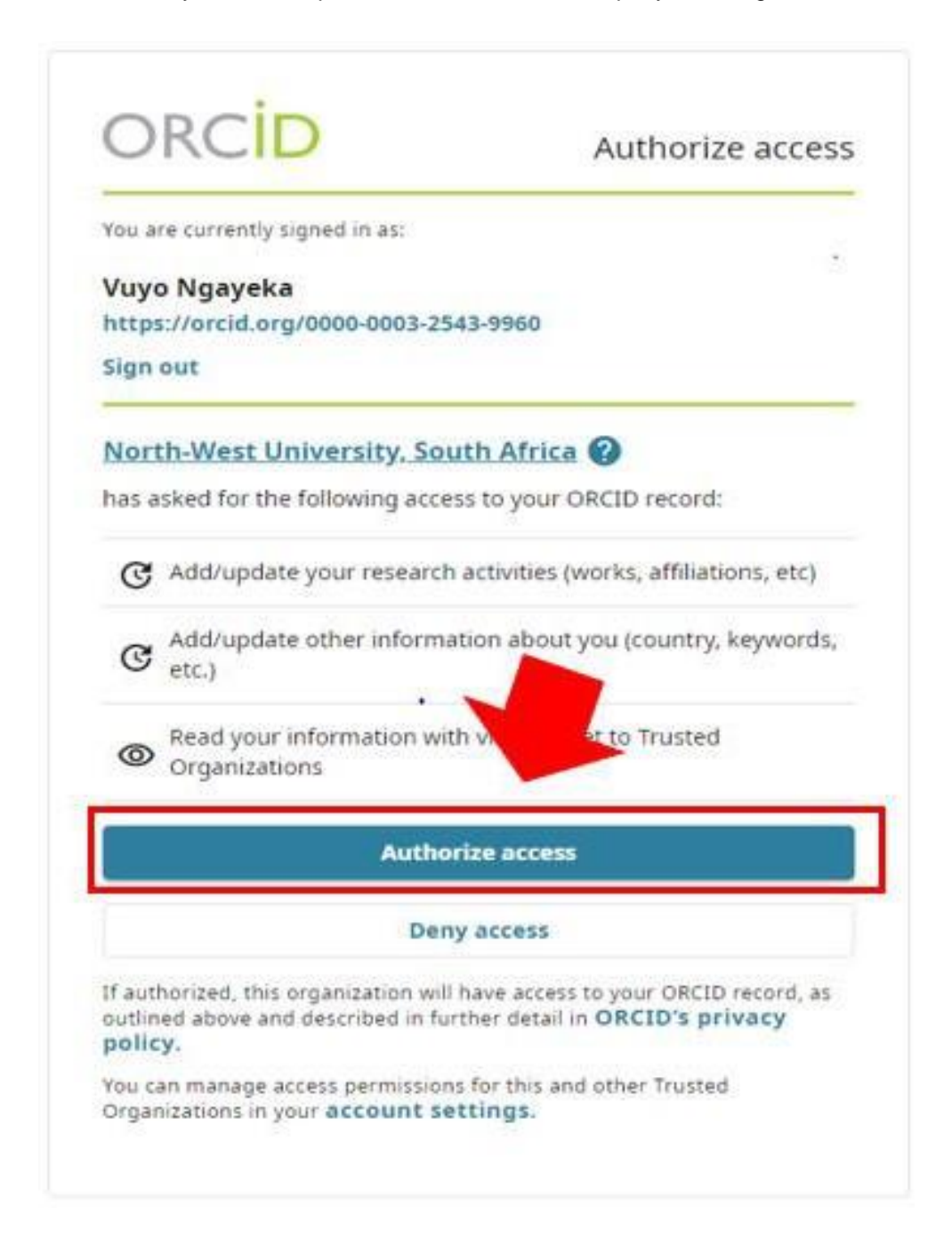

3.2 Once you have authorized access, you will have connected your ORCID to the Manuscript system. A similar page as shown below is what you should see when your ORCID is connected.

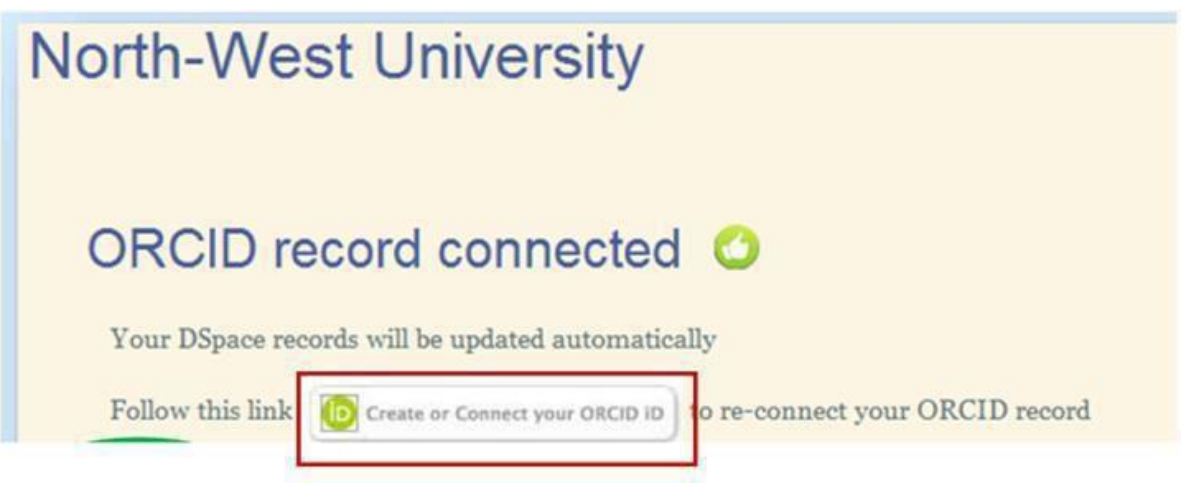

**Please note that it can take 24 to 48 hrs for your ORCID profile to sync successfully to the manuscript system.**

View this link<http://library.nwu.ac.za/orcid> for more information on how you can populate your ORCID profile with your personal information.

For support: Contact our **Faculty Librarians**.